## **FIRMA ORE DI SUPPLENZA**

**Vademecum per i docenti**

## **1. SUPPLENZA IN UNA PROPRIA CLASSE**

Firmare regolarmente il registro, selezionando la classe dal menu "Le mie classi". Nella finestra che compare dopo aver cliccato su "Firma", selezionare la voce "Supplenza" in alto a destra e completare con la disciplina effettivamente svolta (non "supplenza"), il tipo di attività (Lezione, Spiegazione, Laboratorio, etc) e i contenuti della stessa, come nell'esempio qui riportato.

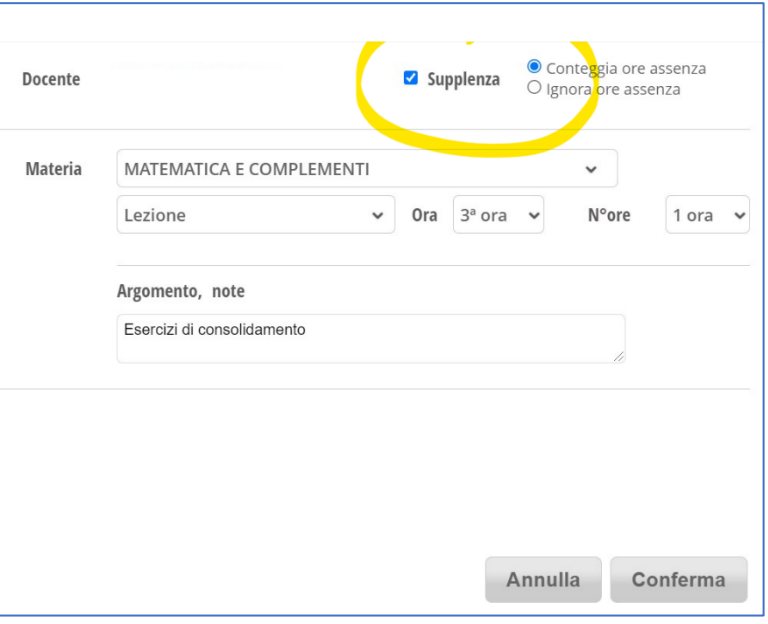

## **2. SUPPLENZA IN UNA INTERA CLASSE NON PROPRIA**

Dal menu principale, selezionare "Tutte le classi", quindi la classe desiderata e firmare con materia e tipo attività "supplenza".

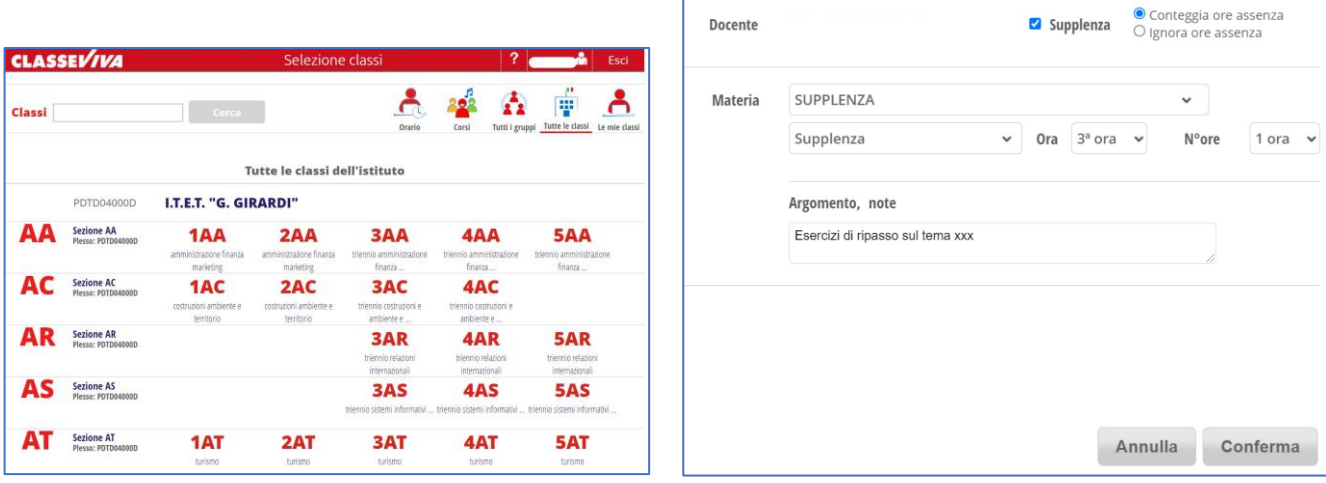

## **3. SUPPLENZA IN UN GRUPPO CLASSE NON PROPRIO**

Questa situazione si verifica con i gruppi di lingua oppure con i gruppi delle classi articolate oppure classi divise grazie alla presenza di docenti Covid (esempio: gruppi classe 1FA1 e 1FA2, 4AR1 e 4AR2, etc).

Dal menu principale, selezionare "Tutte le classi", quindi l'icona "Tutti i gruppi" in alto a destra.

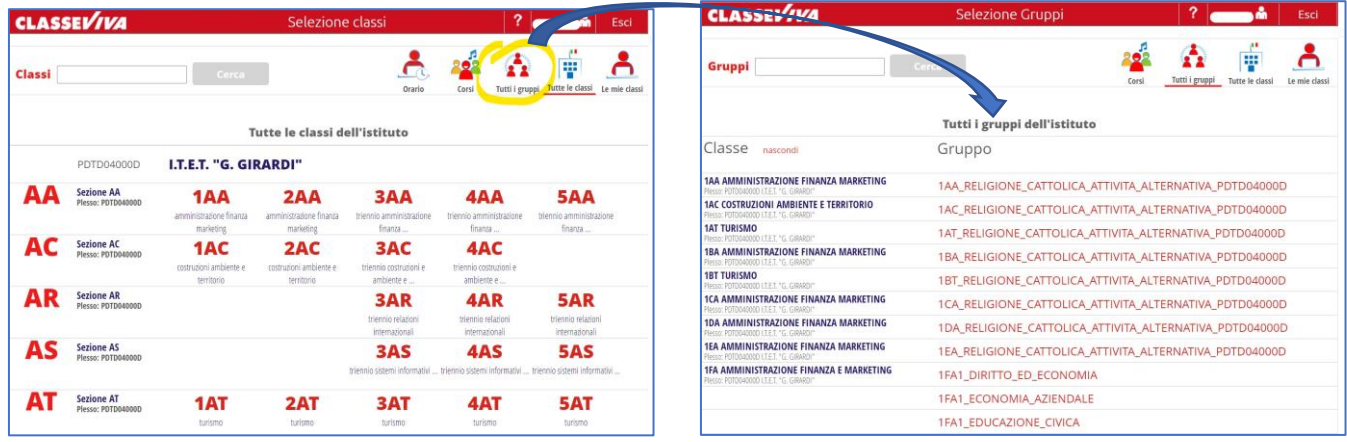

Selezionare il gruppo classe e procedere alla firma con materia e tipo attività "supplenza":

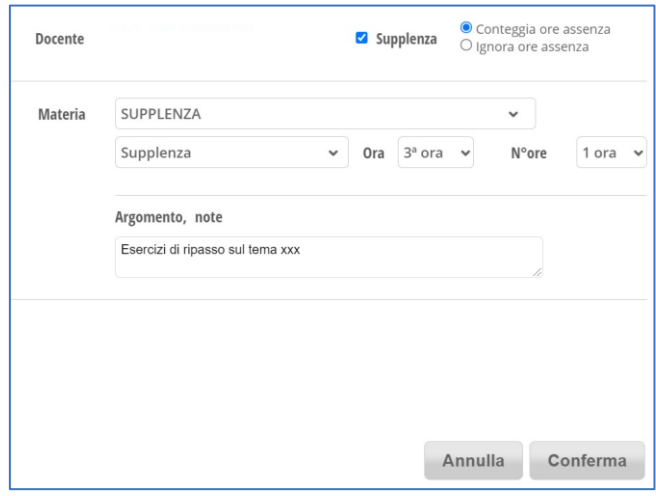